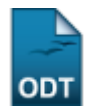

# **Alterar/Remover Ficha do Questionário para as Ações de Extensão**

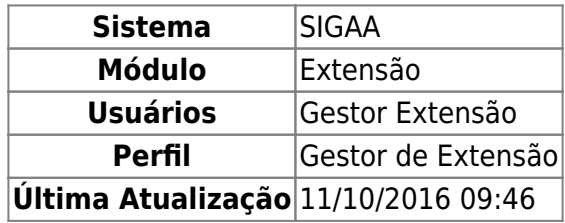

Esta funcionalidade permite que seja realizada a alteração e/ou remoção de questionários que foram cadastrados para pesquisas referentes as Ações de Extensão.

Para realizar esta operação, acesse o SIGAA → Módulos→ Extensão → Cadastros → Ficha do Questionário para as Ações de Extensão → Alterar/Remover.

A seguinte página será apresentada permitindo ao usuário visualizar a Lista de Questionários.

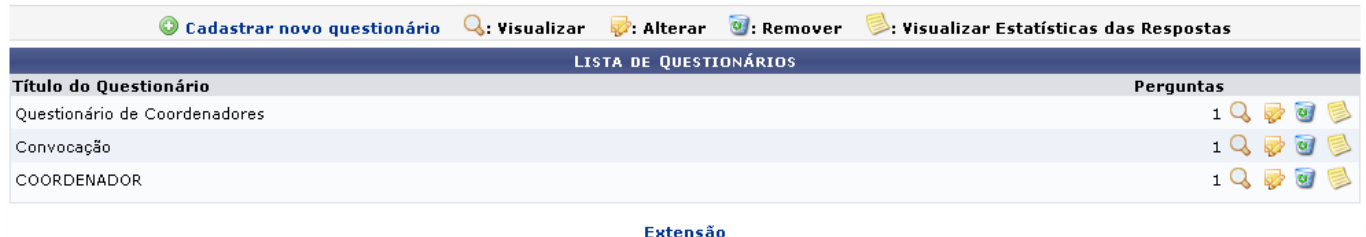

Para retornar para a página inicial do módulo, clique em Extensão

Realize o cadastro de um novo questionário clicando em @ Cadastrar novo questionário. Esta operação poderá ser visualizada no manual específico Cadastrar Ficha do Questionário para as Ações de Extensão, listado nos Manuais Relacionados.

As operações apresentadas na tela acima serão descritas nos tópicos a seguir.

# **Visualizar**

Pararealizar a visualização dos Dados Gerais do questionário, clique no ícone Q. A seguinte página será gerada pelo sistema.

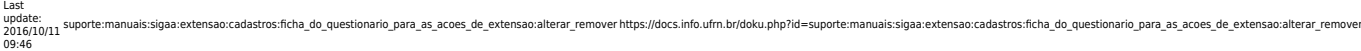

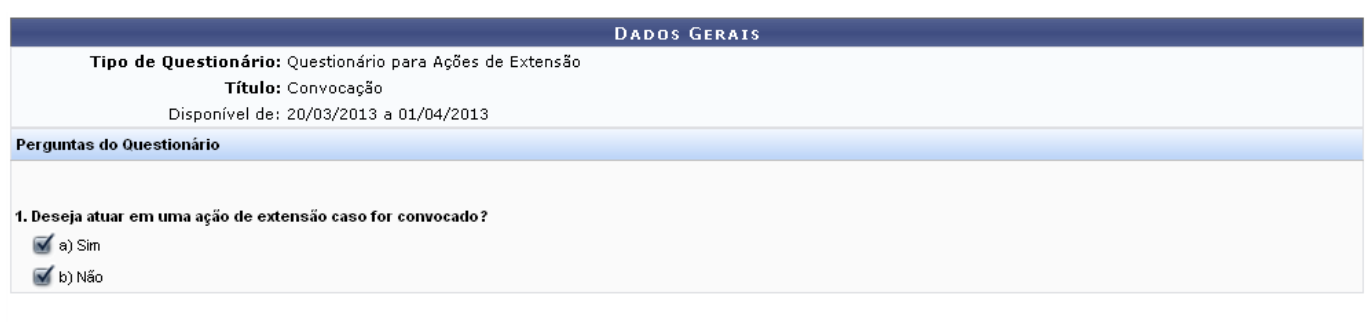

 $\triangle$  Voltar

Caso queira retornar à tela anteriormente gerada, clique em *Voltar*.

# **Alterar**

Clique no ícone para realizar a alteração dos dados do questionário. A tela a seguir será fornecida pelo sistema.

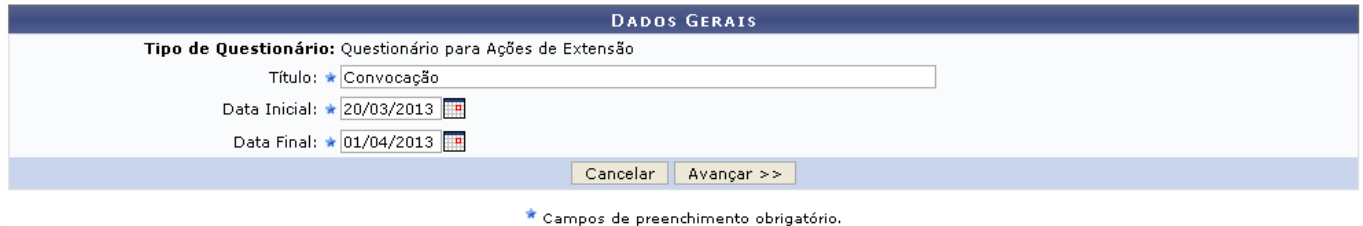

Caso desista da operação, clique em *Cancelar* e confirme a desistência na janela que será exibida posteriormente. Esta mesma função será válida sempre que estiver presente.

Informe o Título modificando-o da forma que desejar, altere a Data Inicial e a Data Final digitando a data desejada ou selecionando-a no calendário exibido ao clicar em [.](https://docs.info.ufrn.br/lib/exe/detail.php?id=suporte%3Amanuais%3Asigaa%3Aextensao%3Acadastros%3Aficha_do_questionario_para_as_acoes_de_extensao%3Aalterar_remover&media=suporte:manuais:sigprh:administracao_de_pessoal:cadastros:registros_para_o_servidor:calendario.png)..

Exemplificamos com o Título Convocação, a Data Inicial 20/03/2013 e a Data Final 01/04/2013.

Após modificar os dados desejados, clique em *Avançar* para prosseguir com a ação. A página seguinte será gerada pelo sistema.

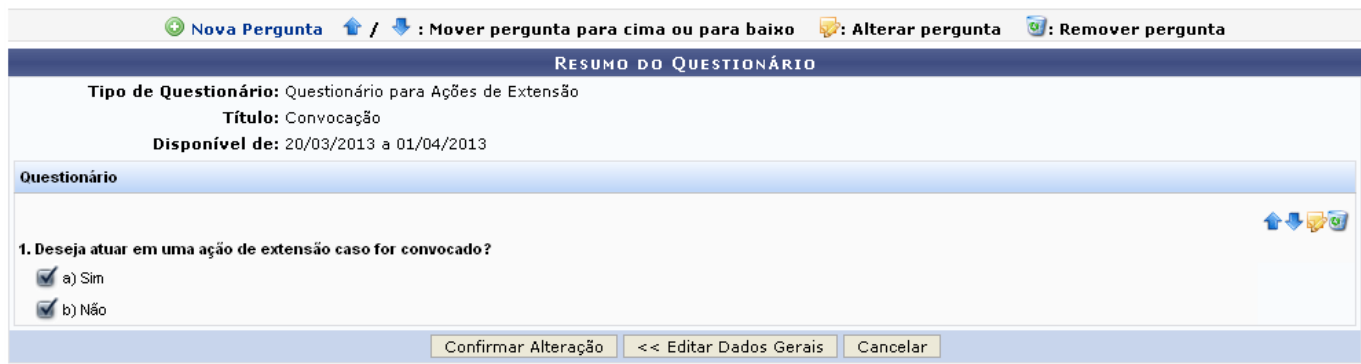

Clique no ícone <sup>O Nova Pergunta</sup> para realizar o cadastro de uma nova pergunta. Esta operação será melhor descrita no manual específico Cadastrar Ficha do Questionário para as Ações de Extensão, listado nos Manuais Relacionados.

Ao clicar em *Editar Dados Gerais*, o usuário será direcionado para a tela anteriormente apresentada. Esta mesma função será válida sempre que estiver presente.

Utilizeo ícone  $\hat{P}$  para mover a pergunta para cima.

Clique no ícone  $\blacklozenge$  para mover a pergunta para baixo.

Realize a modificação dos dados da pergunta clicando no ícone . Os dados da pergunta só poderão ser modificados caso o questionário não possua respostas cadastradas. A página seguinte será fornecida.

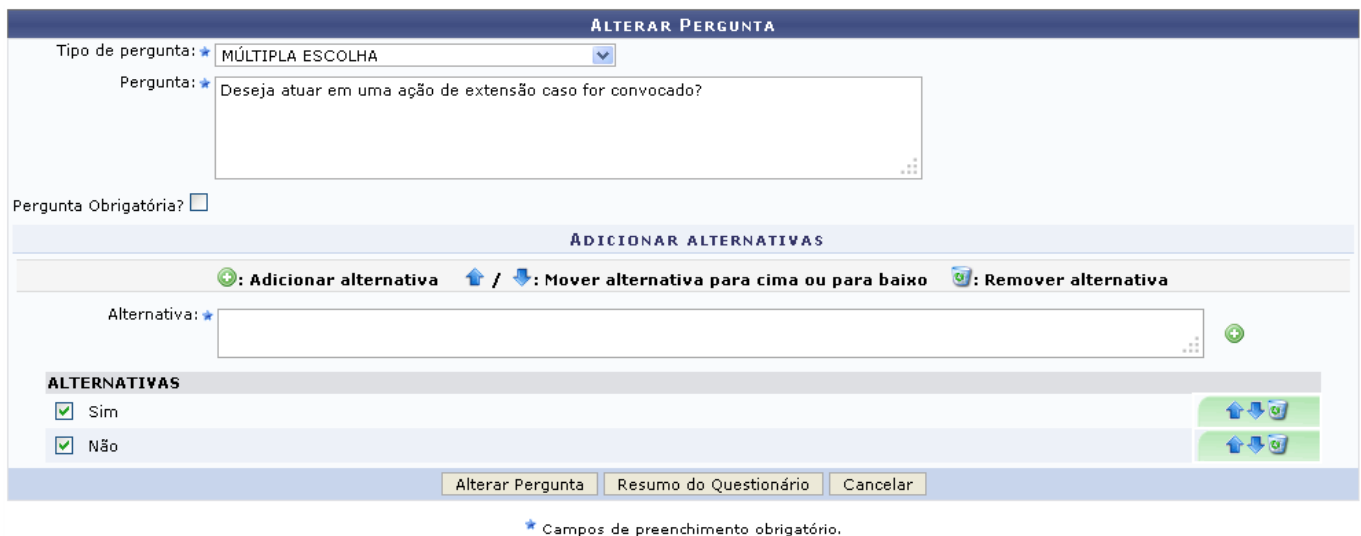

O processo de adição de alternativa e a descrição dos campos acima serão melhor descritos no manual Cadastrar Ficha do Questionário para as Ações de Extensão, listado nos Manuais Relacionados.

Clique em *Resumo do Questionário* para visualizá-lo. O sistema direcionará o usuário para a página equivalente que permite a visualização do Resumo do Questionário, apresentada anteriormente neste manual.

Utilizeo ícone **P** para mover a alternativa para cima.

Clique no ícone va para mover a alternativa para baixo.

Caso queira remover a alternativa adicionada, clique no ícone [.](https://docs.info.ufrn.br/lib/exe/detail.php?id=suporte%3Amanuais%3Asigaa%3Aextensao%3Acadastros%3Aficha_do_questionario_para_as_acoes_de_extensao%3Aalterar_remover&media=suporte:manuais:sigaa:extensao:cadastros:ficha_do_questionario_para_as_acoes_de_extensao:lixeira.png) A caixa de diálogo a seguir será fornecida pelo sistema solicitando a confirmação da ação.

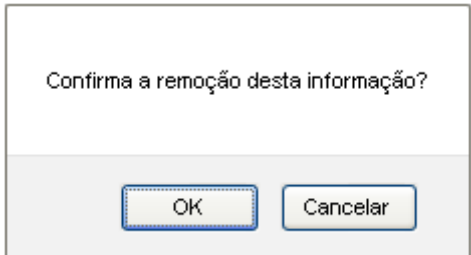

Clique em *OK* para confirmar a remoção, em seguida a alternativa será removida da listagem.

<sup>-</sup> https://docs.info.ufrn.br/

Last update: 2016/10/11 09:46 erar\_remover https://docs.info.ufrn.br/doku.php?id=suporte

Para confirmar a modificação nos dados da pergunta, clique em *Alterar Pergunta*. A mensagem de sucesso da ação será exibida juntamente com a página seguinte contendo o Resumo do Questionário.

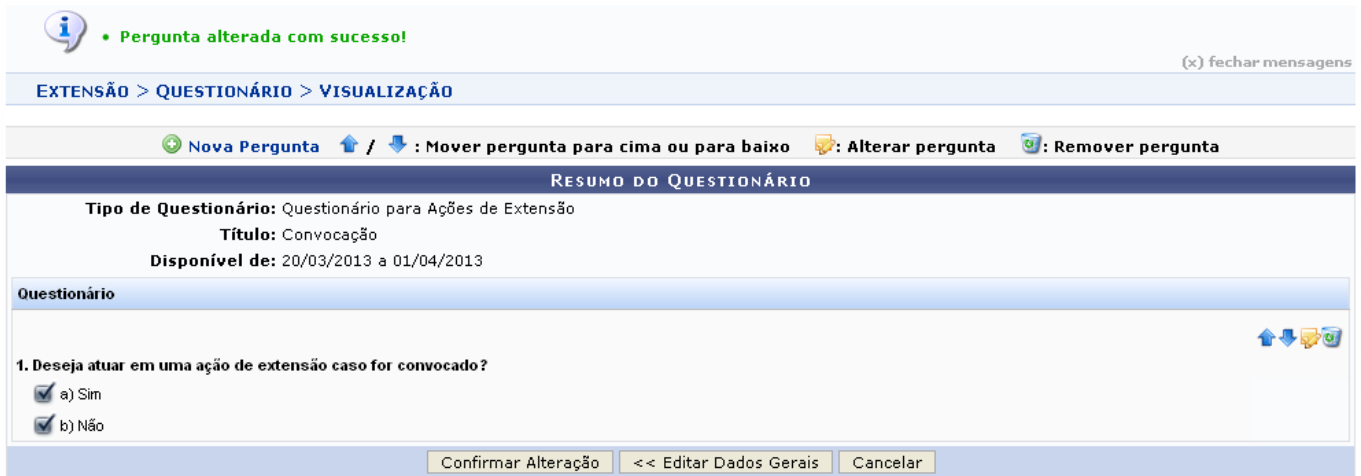

pós modificar os dados desejados, clique em *Confirmar Alteração* para prosseguir com a ação. A mensagem de sucesso será exibida conforme a imagem a seguir.

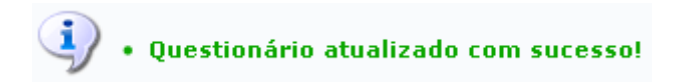

## **Remover**

Caso queira realizar a remoção de um questionário, clique no ícone [.](https://docs.info.ufrn.br/lib/exe/detail.php?id=suporte%3Amanuais%3Asigaa%3Aextensao%3Acadastros%3Aficha_do_questionario_para_as_acoes_de_extensao%3Aalterar_remover&media=suporte:manuais:sigaa:extensao:cadastros:ficha_do_questionario_para_as_acoes_de_extensao:lixeira.png) A tela a seguir será apresentada.

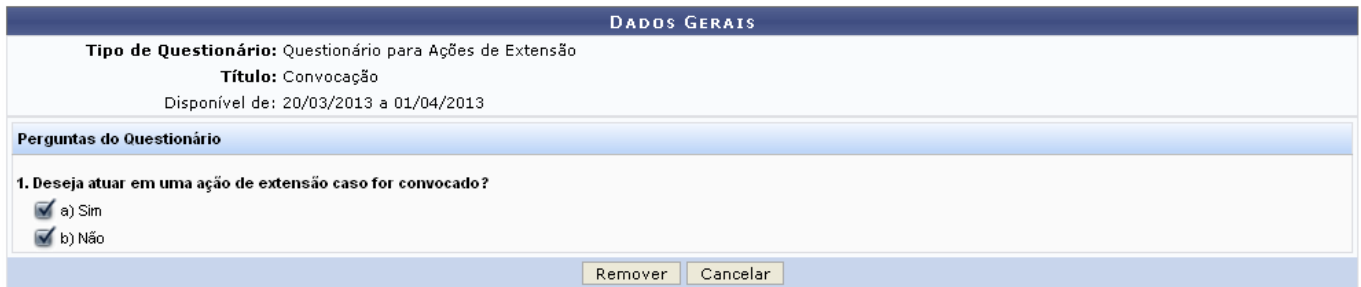

Confirme a exclusão do questionário clicando em *Remover*. A caixa de diálogo a seguir será fornecida solicitando a confirmação da ação.

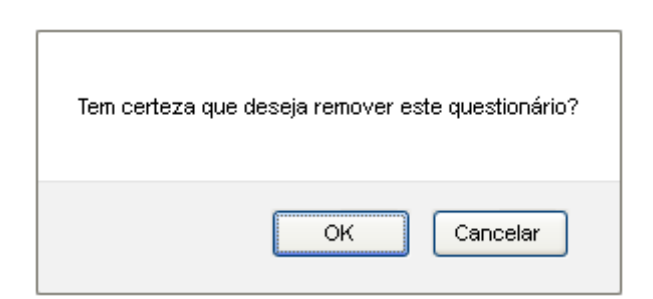

Clique em *OK* para confirmar a remoção. A mensagem de sucesso da ação será exibida conforme a

a

imagem a seguir.

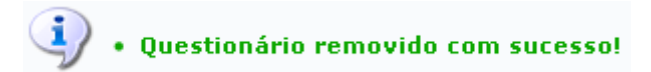

# **Visualizar Estatísticas das Respostas**

Se desejar, o usuário poderá realizar a visualização da estatística das respostas do questionário, para isso clique no ícone [.](https://docs.info.ufrn.br/lib/exe/detail.php?id=suporte%3Amanuais%3Asigaa%3Aextensao%3Acadastros%3Aficha_do_questionario_para_as_acoes_de_extensao%3Aalterar_remover&media=suporte:manuais:sigaa:extensao:cadastros:ficha_do_questionario_para_as_acoes_de_extensao:16arqlink.png)

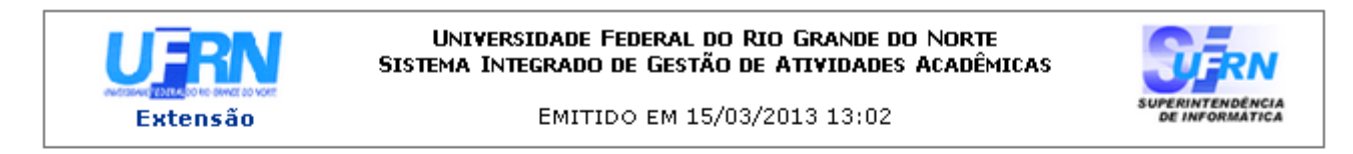

#### **RESPOSTAS DAS FICHAS DE ACOMPANHAMENTO**

Questionário: Convocação

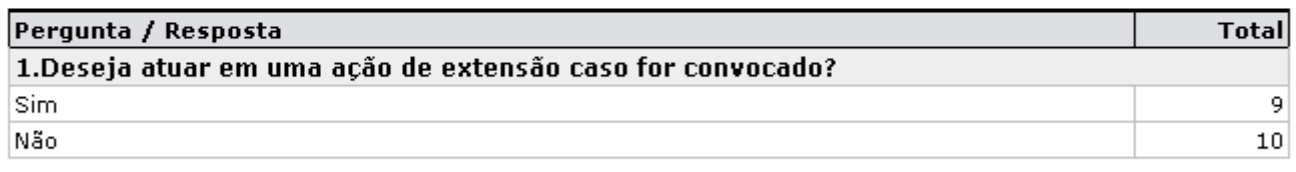

 $\triangle$  Voltar SIGAA | Superintendência de Informática | Copyright @ 2006-2013 - UFRN Imprimir

Caso queira retornar à tela anteriormente gerada, clique em *Voltar*.

Sedesejar imprimir o relatório, clique no ícone Imprimir ...

Para retornar para a página inicial do módulo, clique em Extensão[.](https://docs.info.ufrn.br/lib/exe/detail.php?id=suporte%3Amanuais%3Asigaa%3Aextensao%3Acadastros%3Aficha_do_questionario_para_as_acoes_de_extensao%3Aalterar_remover&media=suporte:manuais:sigaa:extensao:cadastros:tipos_de_participacao_acao_de_extensao:link_extensao.png)

## **Bom Trabalho!**

## **Manuais Relacionados**

- [Cadastrar Tipos de Participação](https://docs.info.ufrn.br/doku.php?id=suporte:manuais:sigaa:extensao:cadastros:tipos_de_participacao_acao_de_extensao:cadastrar)
- [Associar aos Usuários](https://docs.info.ufrn.br/doku.php?id=suporte:manuais:sigaa:extensao:cadastros:ficha_do_questionario_para_as_acoes_de_extensao:associacoes:associar_aos_usuarios)
- [Cadastrar Ficha do Questionário para as Ações de Extensão](https://docs.info.ufrn.br/doku.php?id=suporte:manuais:sigaa:extensao:cadastros:ficha_do_questionario_para_as_acoes_de_extensao:cadastrar)

[<< Voltar - Manuais do SIGAA](https://docs.info.ufrn.br/doku.php?id=suporte:manuais:sigaa:extensao:lista)

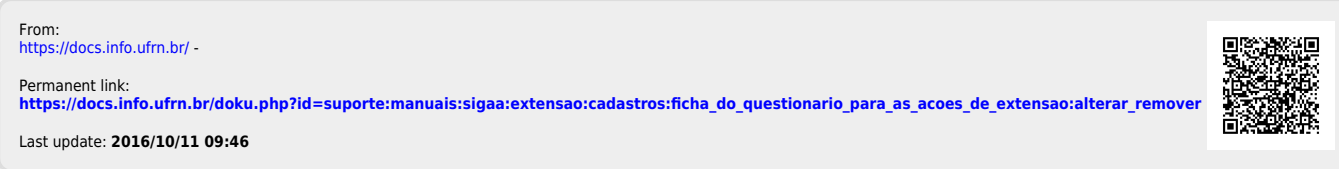